## **IntelliDoX How To: Customizing Bump Test Certificates**

By default, the Fleet Manager Certificate does not show a detectors alarm settings. Users will need to customize Bump Test Certificates to show the Low Alarm and High Alarm setpoints and other settings by making changes in Certificate Customization. The following instructions describe the steps to generate a bump test certificate that show the BW Clip alarm settings.

- 1. Start Fleet Manager II and login as an administrator.
- 2. From the Administration toolbar, select Settings.
- 3. Select Certificate Customization. The Select Certificate Type to Customize dialog box is displayed.

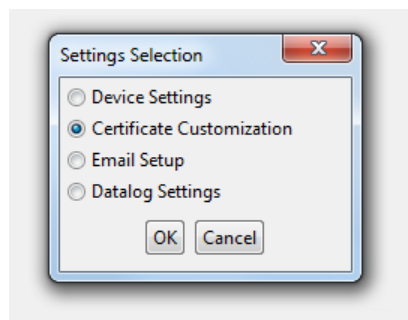

4. Select **BW Clip Bump Test** to customize the certificate. The **Certificate Editor** dialog box is displayed.

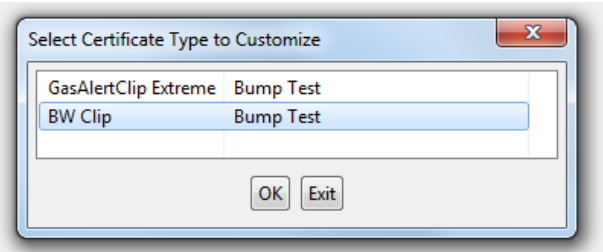

- 5. Edit the Display Settings within the Bump Test Certificate Editor:
	- **a.** Customize the title for the report
	- **b.** Select **Sensors** in the **Certificate Sections**
	- **c.** Select **Add** in the **Section Settings**

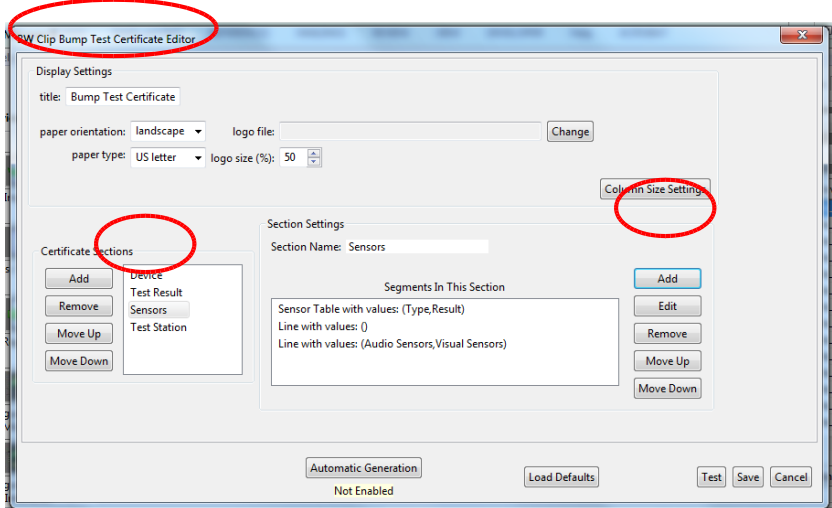

6. Select **Sensor Table** in the **Segment Type** menu.

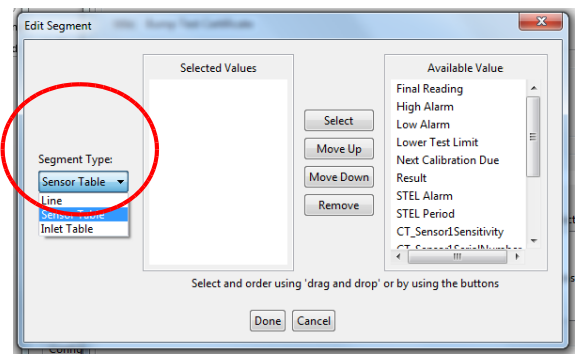

7. Select **Low Alarm** then **High Alarm** to move these **Available Values** to the **Selected Values**

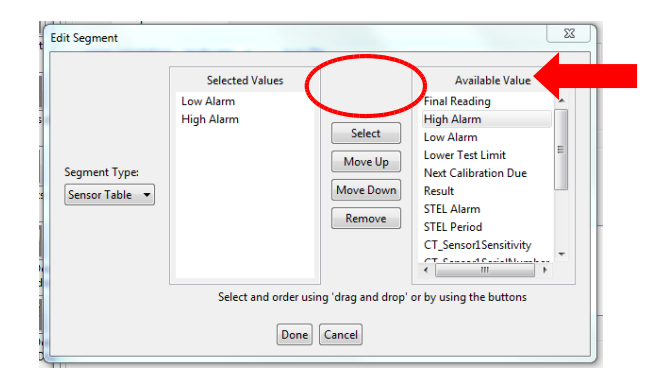

- 8. Select **Done** to confirm this Edit Segment. Then **Save** in the **Bump Test Certificate Editor.**
- 9. Now when a Bump Test Certificate is generated, the Low Alarm and High Alarm settings are clearly displayed.

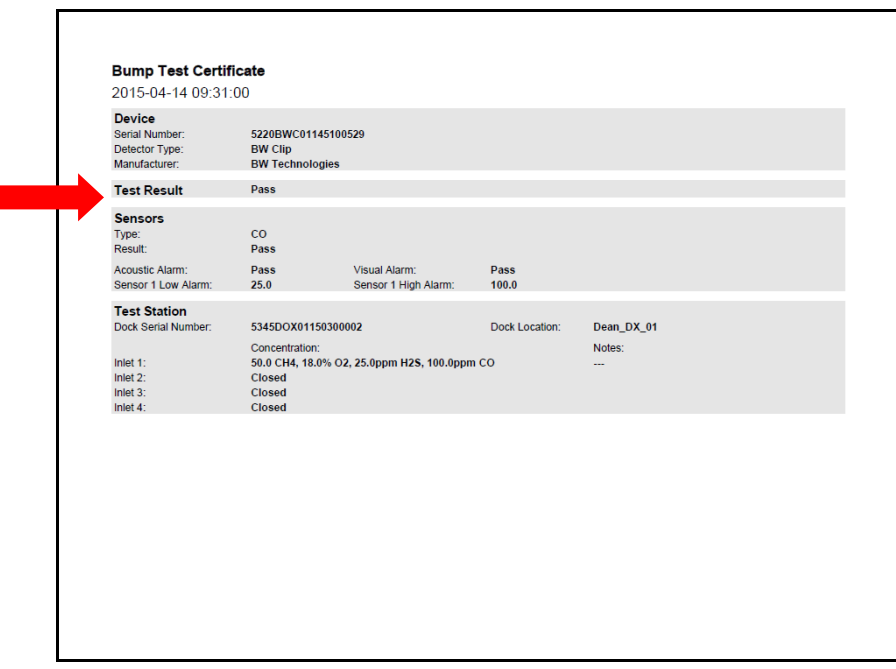

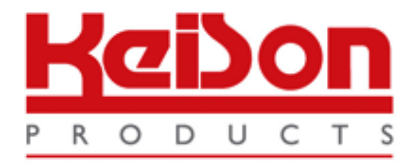

Thank you for reading this data sheet.

For pricing or for further information, please contact us at our UK Office, using the details below.

> **HE UK Office Keison Products, P.O. Box 2124, Chelmsford, Essex, CM1 3UP, England. Tel: +44 (0)330 088 0560 Fax: +44 (0)1245 808399 Email: [sales@keison.co.uk](mailto:info@keison.co.uk)**

Please note - Product designs and specifications are subject to change without notice. The user is responsible for determining the suitability of this product.